## Εργαστήριο Πληροφοριακά Συστήματα στην Εφοδιαστική

## ΑΣΚΗΣΗ 4 : ΣΥΜΠΛΗΡΩΣΗ

4) Στο αρχείο attiki.tsp στο τμήμα NODE\_COORD\_SECTION μπορείτε ως σχόλιο να προσθέσετε το όνομα της περιοχής (με λατινικούς χαρακτήρες, χωρίς κενά ή άλλα σύμβολα).

π.χ. 1 38.04 23.54 elefsina

Επιλύστε το πρόβλημα attiki.tsp στο optaplanner και καταγράψτε τη λύση. Η γραφική λύση στο optaplanner είναι η ακόλουθη:

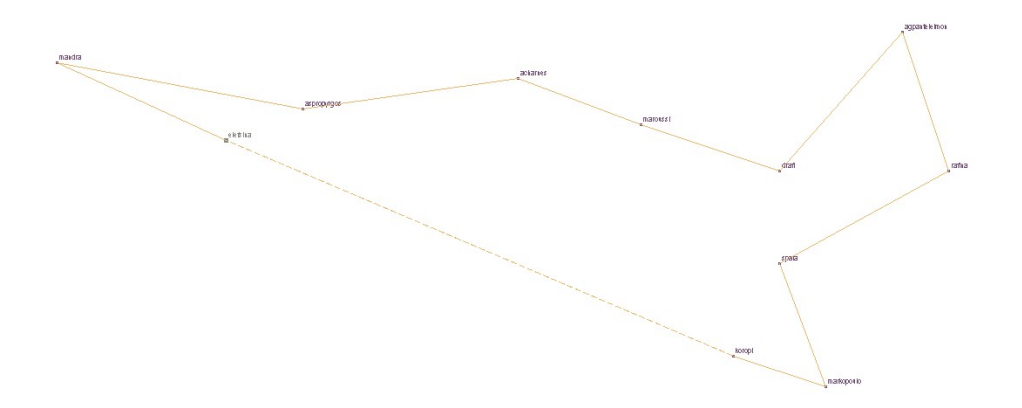

7) α) Ανοίξτε το C:\optaplanner-distribution-7.3.0.Final\examples\sources\data\ vehiclerouting\import\tutorial\tutorial-02-capacitated.vrp χρησιμοποιώντας το Notepad++. Μετονομάστε το αρχείο σε tutorial-02-capacitated-attiki11.vrp. Ορίστε ως αποθήκη το Μαρούσι και ως πελάτες τις υπόλοιπες 10 περιοχές της Αττικής. Ορίστε επίσης 20 παλέτες για όλους τους πελάτες, 2 οχήματα, 100 παλέτες χωρητικότητα κάθε οχήματος.

Εκτελέστε το optaplanner. Επιλέξτε το Example : Vehicle Routing. Στη συνέχεια Import και επιλέξτε το tutorial-02-capacitated-attiki11.vrp. Επιλύστε το πρόβλημα και καταγράψτε τη λύση.

Η γραφική λύση στο optaplanner είναι η ακόλουθη:

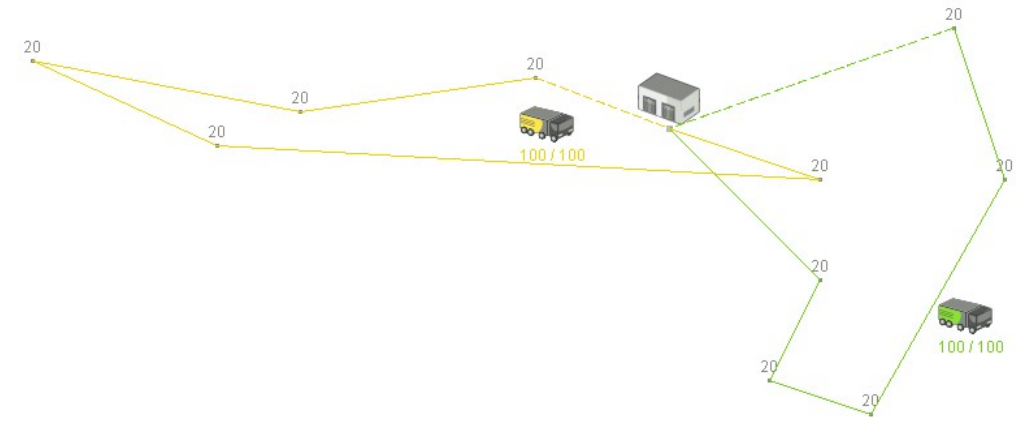

7) β) Ανοίξτε το αρχείο tutorial-02-capacitated-attiki11.vrp με το Notepad++ και τροποποιήστε τα δεδομένα έτσι ώστε να έχουμε δύο αποθήκες, στο Μαρούσι και στα Σπάτα). Αποθηκεύστε ως tutorial-02-capacitated-attiki11-2depots.vrp. Επιλύστε το πρόβλημα και καταγράψτε τη λύση.

Η γραφική λύση στο optaplanner είναι η ακόλουθη:

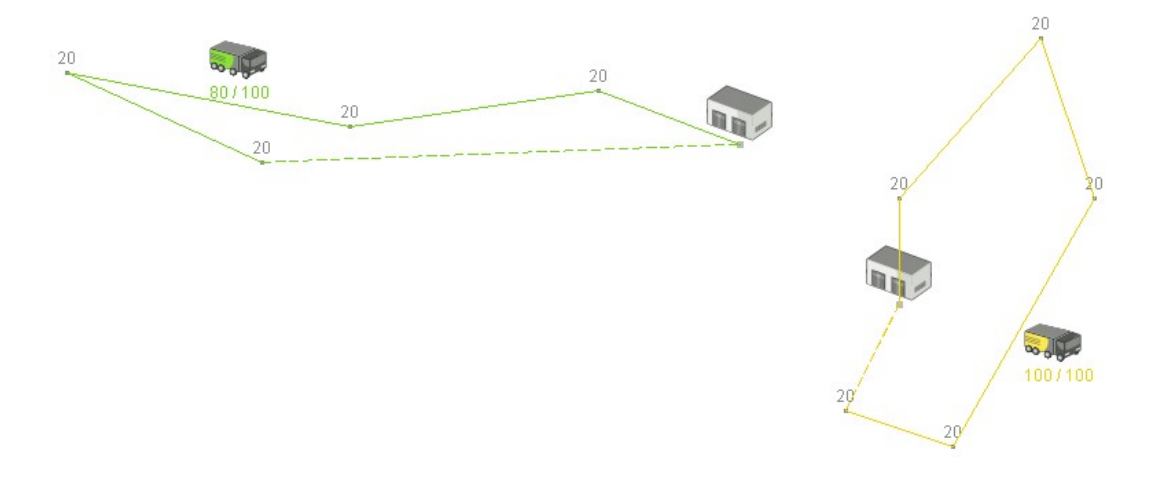